## **FPS Fund Transfer Demo – Internet Banking**

### **Personal Account**

Step1: Logon Internet Banking, select "FPS (NEW!)" from menu and click "Fund Transfer".

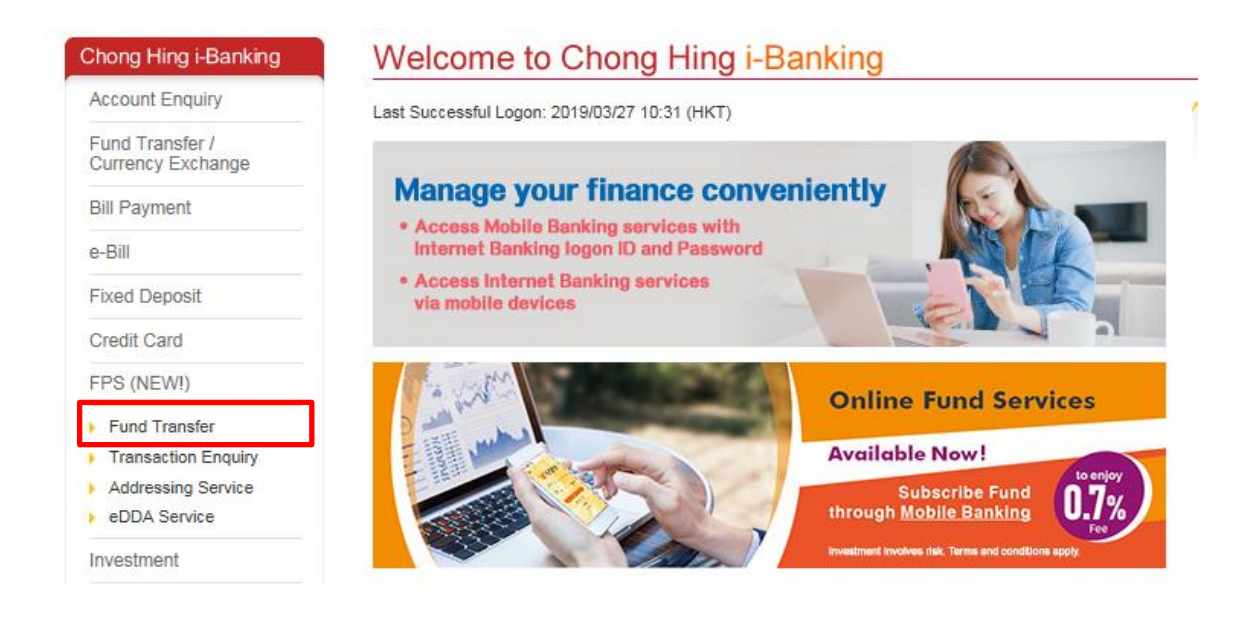

### FPS Fund Transfer Demo - Internet Banking

Step 2: Input transaction details and click "Submit".

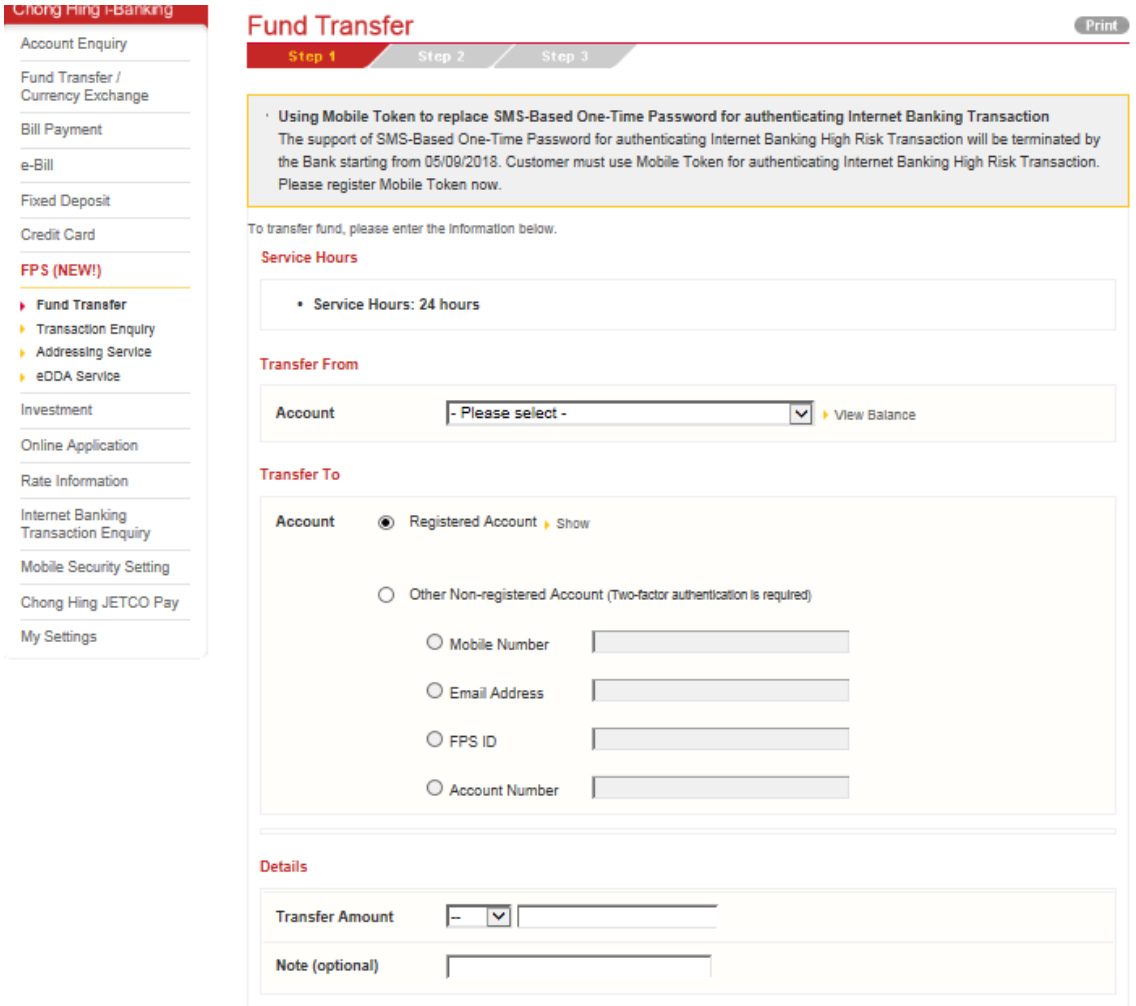

- 
- 
- **Notes:**<br>1. Service Hours: 24 hours<br>2. Any instruction once accepted and processed by the Bank shall not be cancelled, amended, supplemented or revoked by the customer.<br>3. Please click <u>here</u> to view the details of daily t
- construction in the Bank on the genuinemers, accuracy calculations and completeness of his/her instructions, for which the Bank shall<br>A. Customer shall warrant to the Bank on the genuinemess, accuracy, adequacy and complet
- 5. After the transaction has been executed, a reference number will be displayed for making enquiry in future. If there is no reference number Final wide played on screen or you are not sure whether the transaction has been executed, please check the balance of relevant account before<br>performing the transaction again in order to avoid repeated transaction.

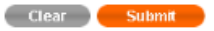

## **FPS Fund Transfer Demo – Internet Banking**

Step 3: Check and ensure the transaction detail is correct and click "Confirm" (Two factor authentication is required for fund transfer to non-registered account).

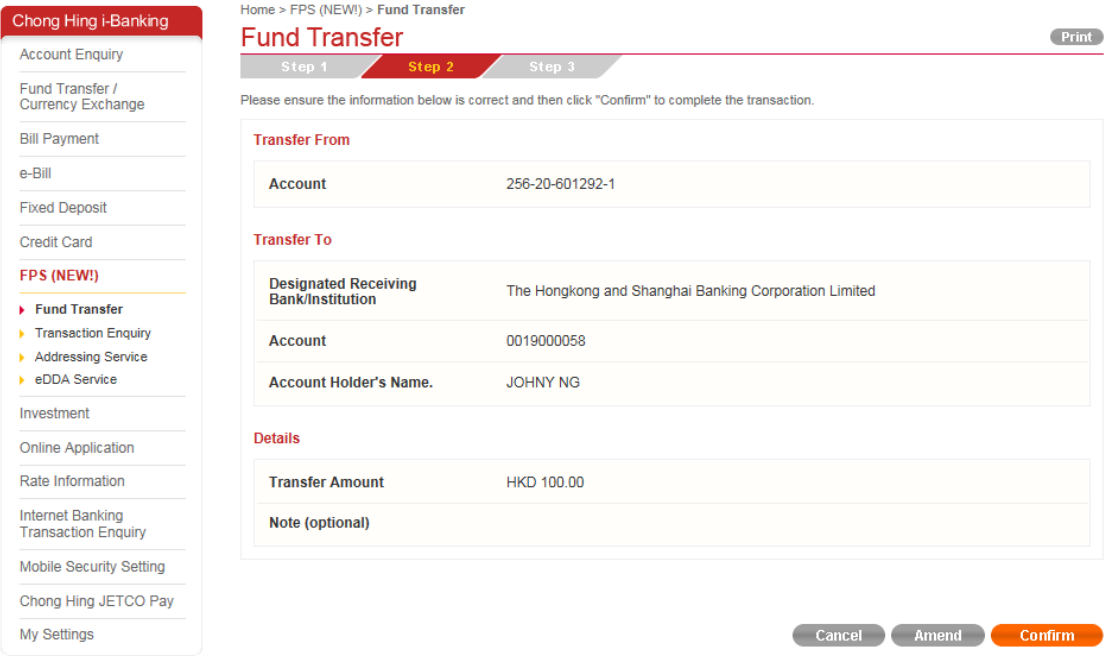

# Step 4: Transaction Completed.

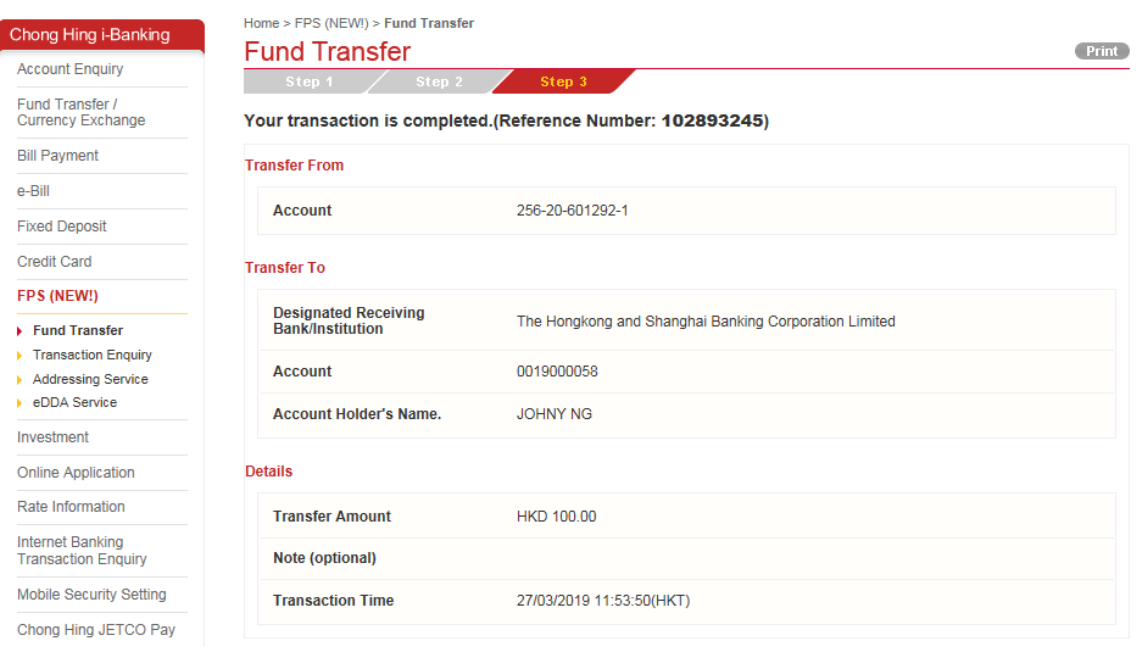